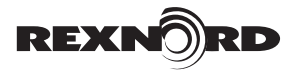

# <span id="page-0-0"></span>**REXNORD IIoT PORTAL USER MANUAL — Dashboard Guide**

## **How to Use this Manual**

This manual details how to manage your connected devices through the [Rexnord IIoT Portal,](https://gear.iiotsmart.rexnord.com) including how to add new groups and devices, and how to manage your report subscriptions.

## **TABLE OF CONTENTS**

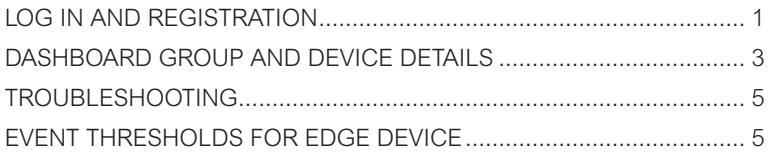

## <span id="page-0-1"></span>**1. LOG IN AND REGISTRATION**

Begin by visiting:

https://gear.iiotsmart.rexnord.com

If you already have an account, log in and skip to [Step 1.2](#page-1-0).

If you do not, continue to [Step 1.1](#page-0-1).

#### **1.1 HOW TO REGISTER**

Use the "Click here" link which will take you to the registration form [\(See Fig. 1a\)](#page-0-2).

**1.1.1** Enter the required information and click the "Create Account" button.

**NOTE: Use your company name for the Enterprise Name field, a Rexnord admin will approve after it is submitted (**[See Fig. 1b](#page-0-3)**).**

**NOTE: The "Request Administration Access" button should only be checked if you will be an administrator for the portal (**[See Fig. 1b](#page-0-3)**).**

**1.1.2** You will receive multiple verification/confirmation emails after the form is submitted.

**IMPORTANT: The first email is an Email Verification Request that contains a link to verify your email address. This link MUST be clicked within 30 minutes of receiving the email.**

The second email will be a confirmation that your email address is verified.

The third email will be a confirmation that your account is approved and you may now log in.

**1.1.3** If you do not receive the verification or confirmation emails or encounter other problems, please contact [smart.support@rexnord.com](mailto:smart.support%40rexnord.com?subject=) for assistance.

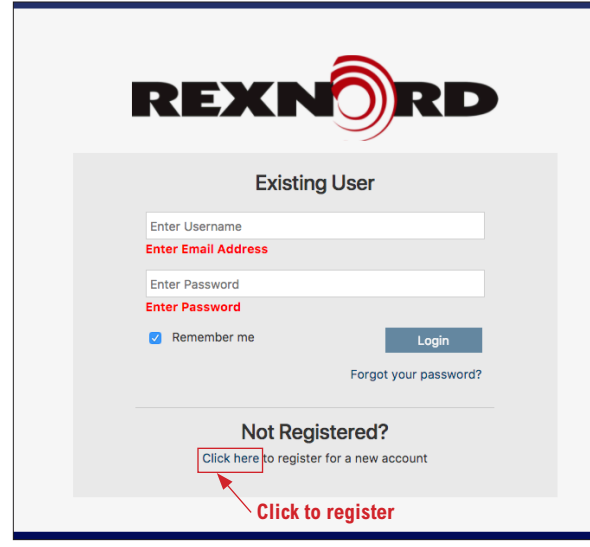

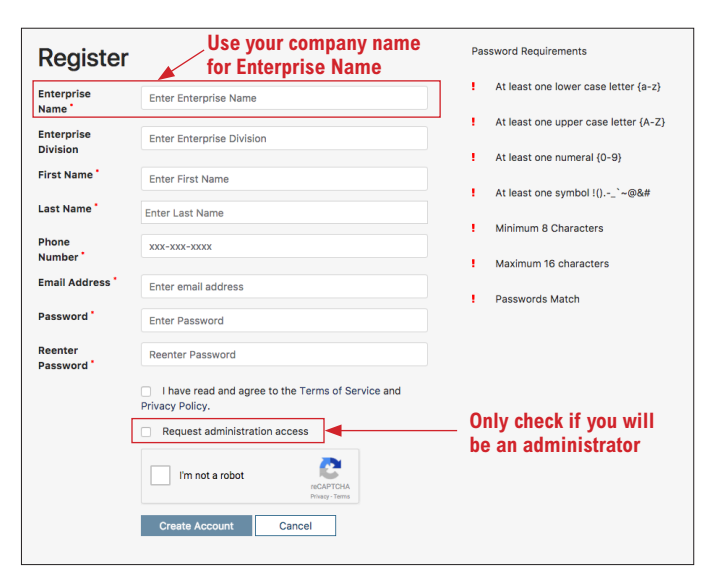

<span id="page-0-2"></span>**Fig. 1a — Log-in Page**

<span id="page-0-3"></span>**Fig. 1b — Registration Form**

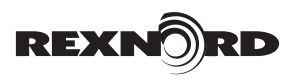

(Page 2 of 6) User Manual

#### <span id="page-1-0"></span>**1.2 CUSTOMER DASHBOARD**

Once logged in, you will see the **Rexnord Customer Dashboard** page [\(Fig. 2a](#page-1-1) [and 2b\)](#page-1-2). This page displays your Device Status, Device Details and your Enterprise Group details. You can easily manage your device Report Subscriptions from this page as well.

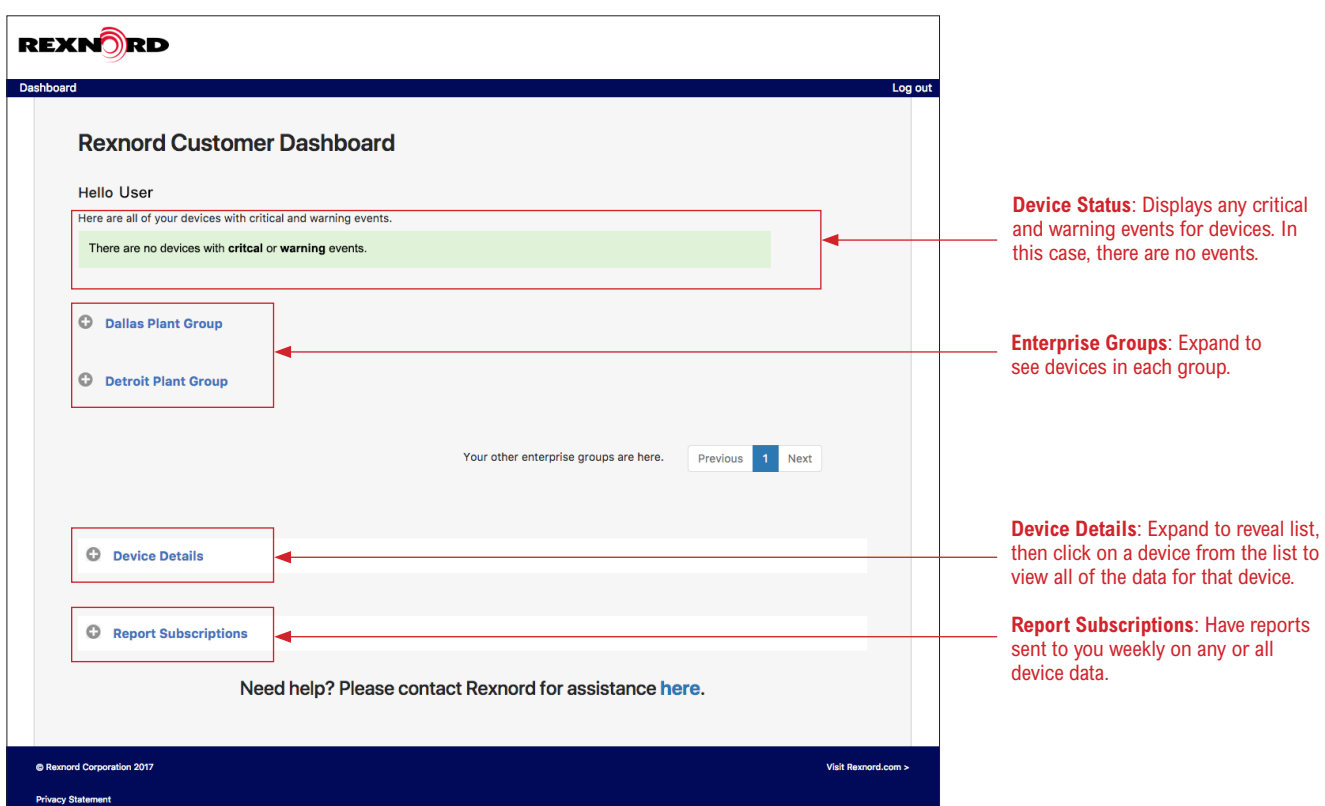

<span id="page-1-1"></span>**Fig. 2a — Example: Rexnord Customer Dashboard – with no critical or warning events**

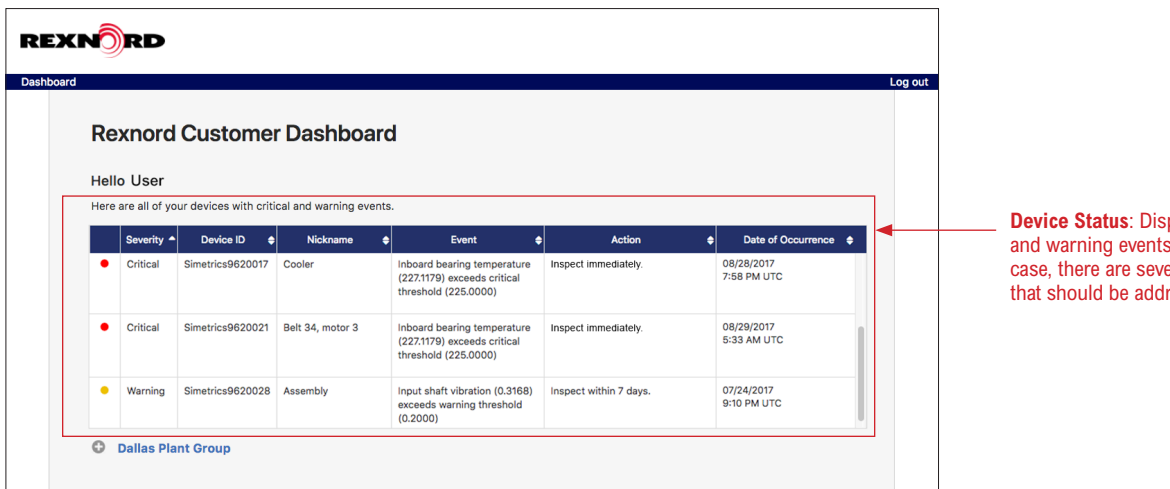

plays any critical for devices. In this eral critical events ressed immediately.

<span id="page-1-2"></span>**Fig. 2b — Example: Rexnord Customer Dashboard – showing critical and warning events**

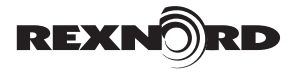

User Manual (Page 3 of 6)

## **2. DASHBOARD GROUP AND DEVICE DETAILS**

On the **Rexnord Customer Dashboard** page [\(Fig. 2a](#page-1-1)), you can view overviews of each **Enterprise Group** and **Device**.

**Enterprise User** — Registered users of the Rexnord IIoT Portal that are assigned to Enterprise Groups by an adminstrator to monitor Devices.

**Enterprise Group —** A collection of registered users and devices assigned to a location that is utilizing the Rexnord IIoT system. An adminstrator will create the group and assign all users and devices.

**Device —** IIoT-enabled Rexnord product.

#### **2.1 ENTERPRISE GROUP OVERVIEW**

Each Enterprise Group will be listed with a plus symbol next to it. Click the plus symbol to reveal the Group Device Status table showing all devices in the Enterprise Group, their status, necessary actions and the date of occurance ([see Fig. 3](#page-2-0)).

**2.1.1** Status and severity warnings are color-coded. [See Table 1](#page-0-0) at the end of this document for full list of thresholds and events.

#### **IMPORTANT: Warnings and Critical Events DO NOT clear until the problem has been fixed.**

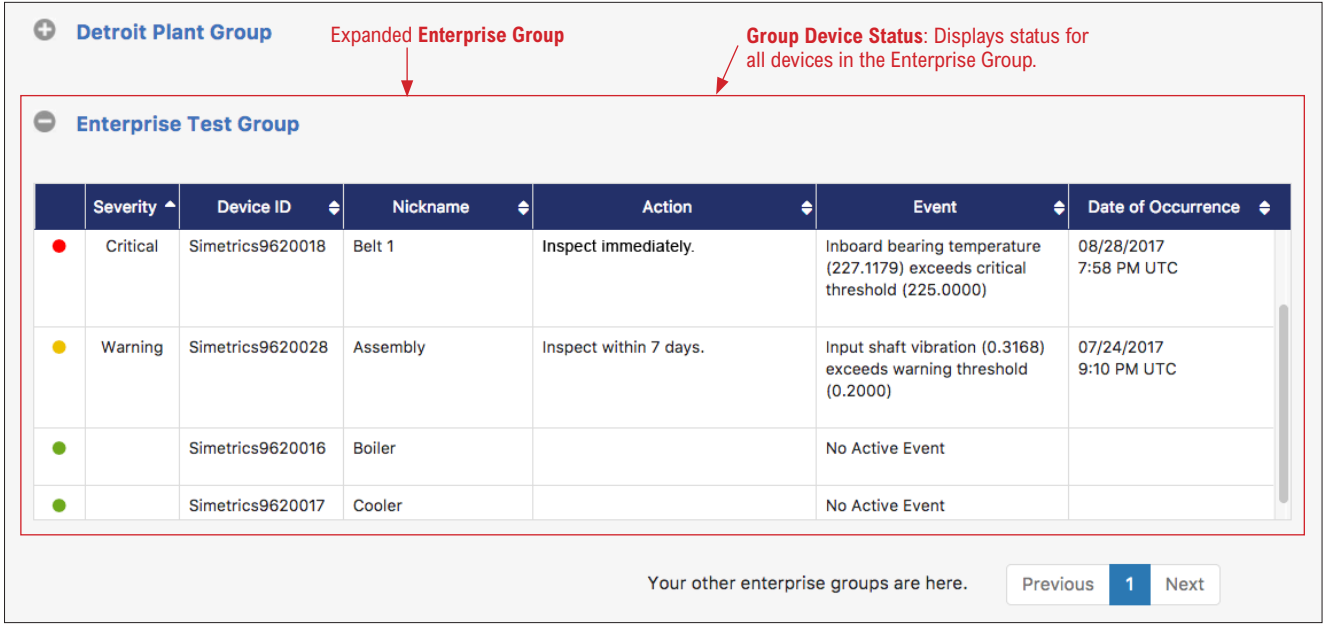

<span id="page-2-0"></span>**Fig. 3 — Enterprise Group Overview**

(Page 4 of 6) User Manual

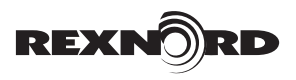

## **2.2 DEVICE DETAILS**

Beneath the Enterprise Groups, you will find **Device Details** with plus symbol next to it. Click the plus symbol to reveal an overview of the selected device ([see Fig. 4](#page-3-0)).

- **2.2.1** Select a device from the drop down menu, then check one of the detail options:
- **Oil Quality:** Latest readings on device oil health and quality.
- **Temperature:** Latest readings on ambient, inboard & outboard bearing, and sump temperatures
- **FFT-Output:** Latest readings on RPM and FFT output frequency
- **FFT-Input:** Latest readings on RPM and FFT input frequency
- Amp Load: Latest reading on amperage draw

You will see different data and charts depending on the detail option chosen, if available for that device.

**NOTE: Data values are read every 15 minutes and show the value read at that exact timestamp.**

**2.2.2** Oil Quality, Temperature, FFT-Output and FFT-Input will also allow you to generage a 30-day report in .csv format by clicking the **Generate CSV Report** button.

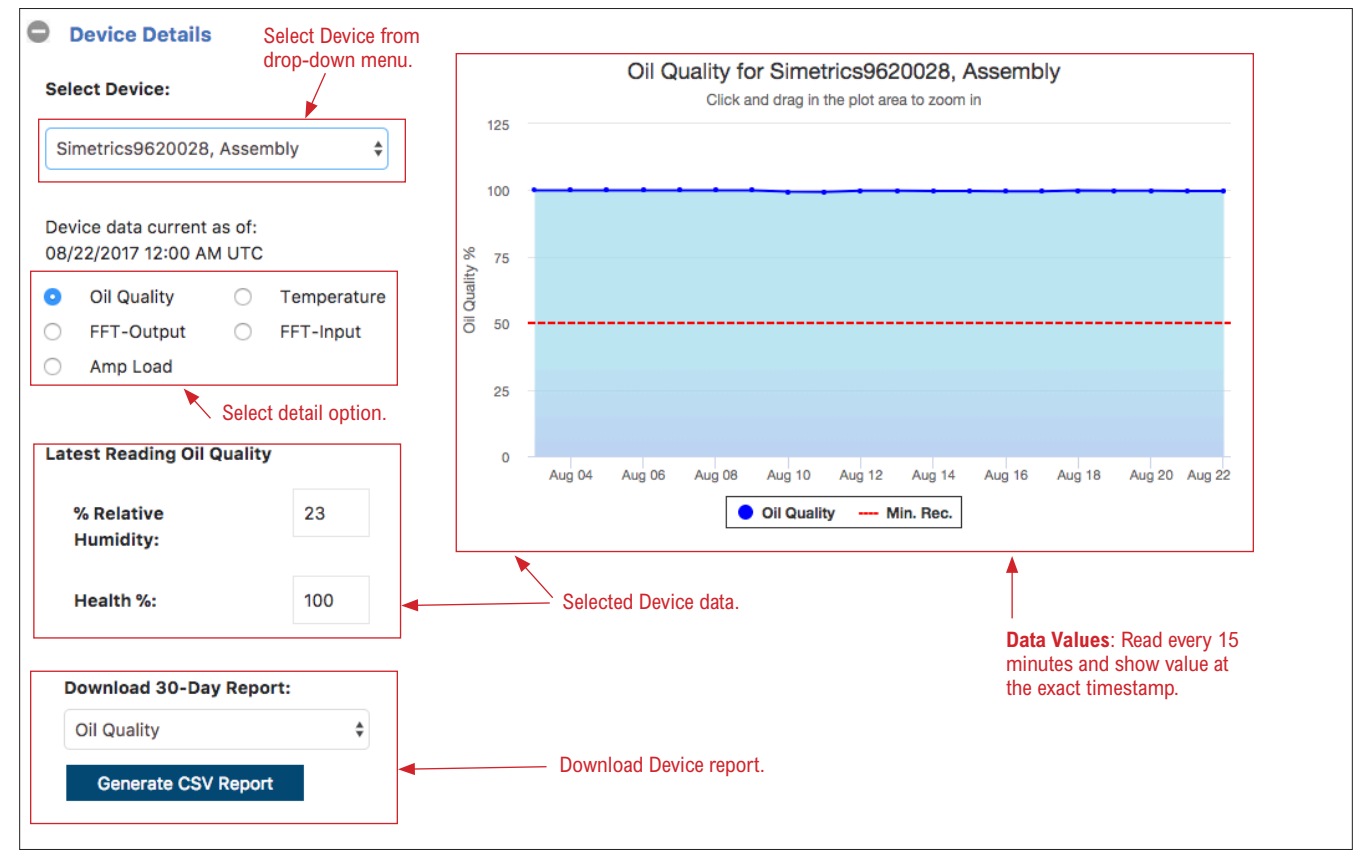

<span id="page-3-0"></span>**Fig. 4 — Device Detail – Example showing device Oil Quality** 

<span id="page-4-0"></span>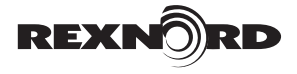

#### **2.3 REPORT SUBSCRIPTIONS**

Beneath the Device Details, you will see **Report Subscriptions** with a plus symbol next to it. Click the plus symbol to reveal 7-day report email options ([see Fig. 5](#page-4-1)). Select your desired report(s) and click the **Submit** button. The report will be sent to your log-in email address.

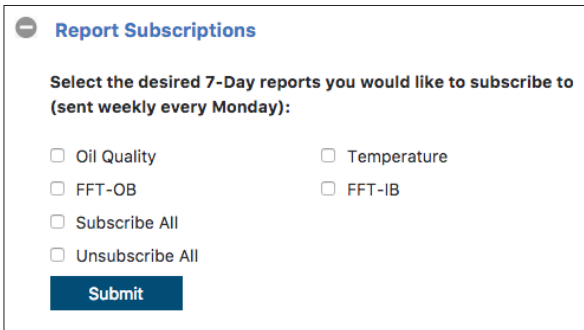

<span id="page-4-1"></span>**Fig. 5 — Report Subscriptions**

## **3. TROUBLESHOOTING**

The bottom of each page has a link to contact Rexnord for assistance. Clicking it will open the contact for assistance box ([See Fig. 6](#page-4-2)). Select your subject from the dropdown menu, enter text in the field and click **Send** to submit your request.

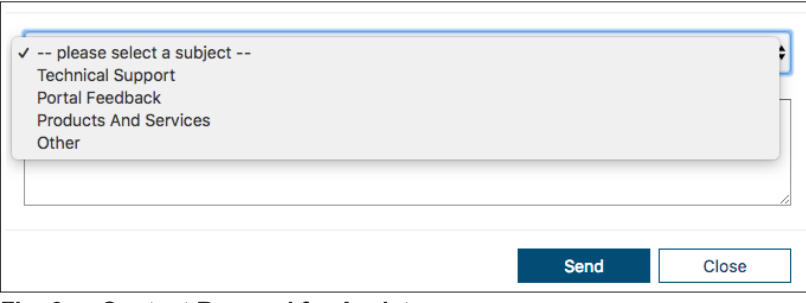

<span id="page-4-2"></span>**Fig. 6 — Contact Rexnord for Assistance**

## **Dashboard Guide — Rexnord IIoT Customer Portal**

(Page 6 of 6) User Manual

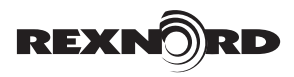

### **Table 1 — Event Thresholds for Edge Device**

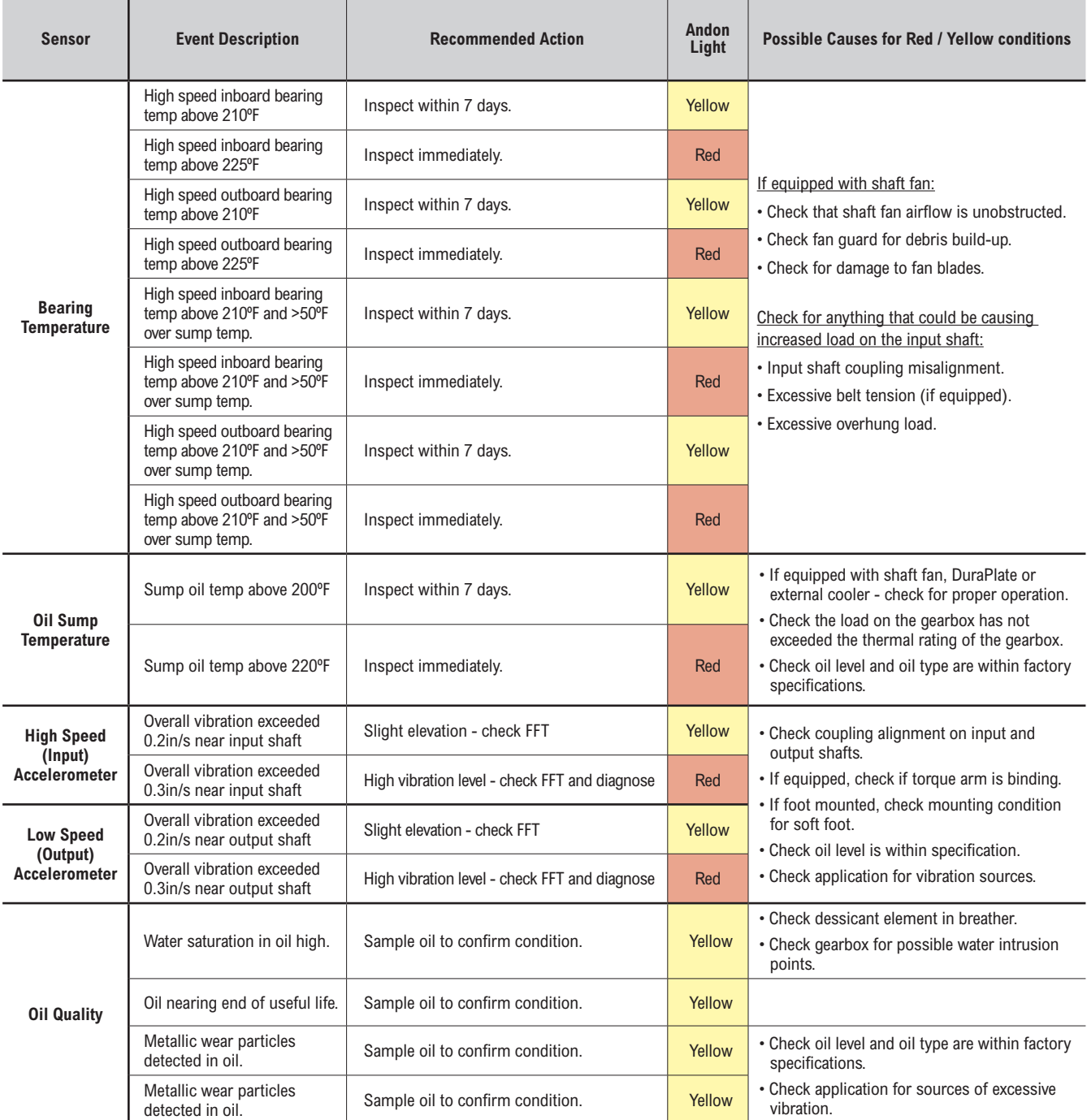